# Upload File to SAS Studio from GVSU's student network

These instructions walk you through

- Downloading a data file from GVSU's student network,
- Creating a folder in SAS Studio, and
- Uploading a data file to SAS Studio

### Find file

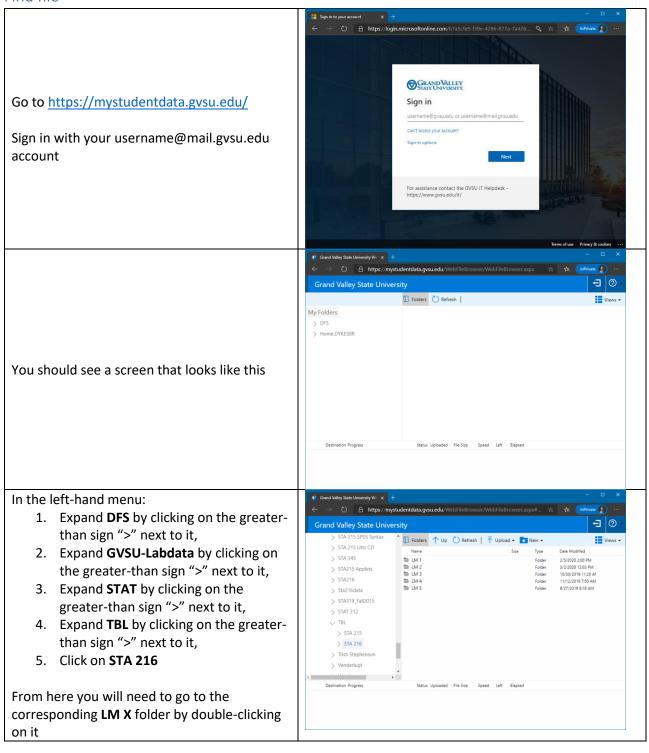

## Download file

In the corresponding **LM X** folder (we use **LM 1** here as an example), single-click on the file you wish to download

Along the top of the page, a **Download** button will appear. Click on this and select "Download to PC"

Be sure to note where this file downloaded to. This would be a good opportunity to create a **STA 216** folder on your computer (with a **LM X** sub-folder within this **STA 216** folder) where you can save your course work

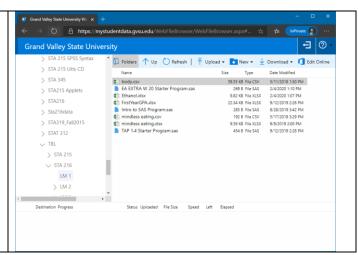

#### Create New Folder in SAS Studio

Go to <a href="https://welcome.oda.sas.com/">https://welcome.oda.sas.com/</a> and sign in to SAS OnDemand for Academics

In the Applications tab on the SAS ODA Dashboard, click on **SAS Studio** 

In SAS Studio, single-click on Files (Home) to highlight it

Click on the icon in the upper-left-hand corner and select **Folder** 

In the New Folder pop-up, give this folder an appropriate name (e.g., **LM X** where **X** is replaced with the appropriate number), then click **Save** 

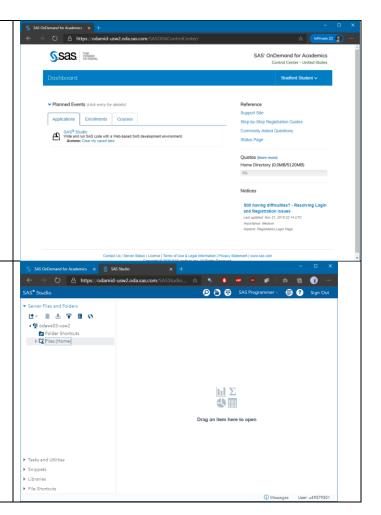

# Upload file to SAS Studio

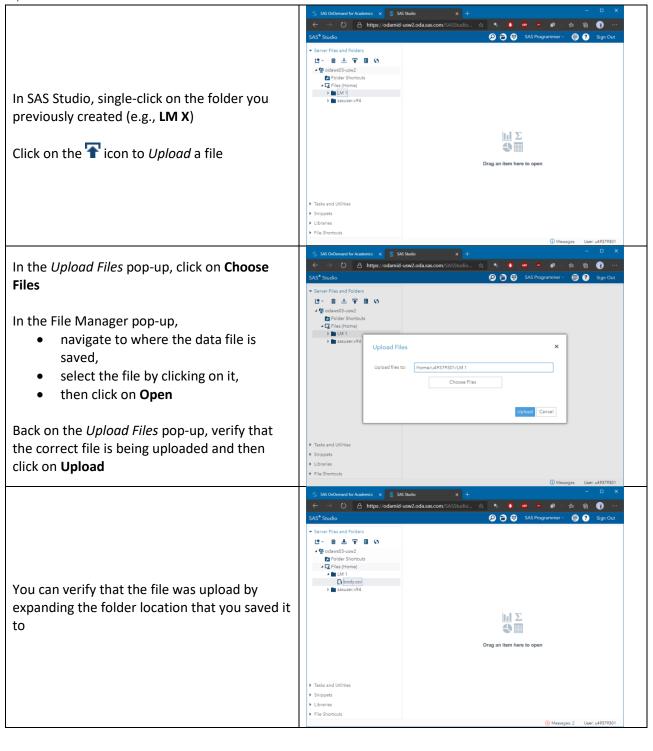